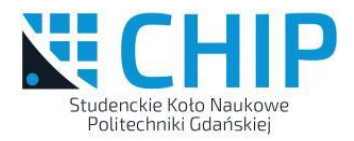

1

# Warsztaty Cadence Virtuoso

### Materiały pomocnicze do zajęć SKN CHIP Gdańsk, maj 2023

© B. Pankiewicz

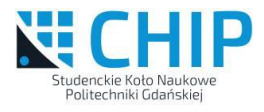

# Plan warsztatów

- Pierwsze logowanie, uruchomienie oraz ogólne informacje o Cadence Virtuoso.
- Wstępne informacje dotyczące projektowania układów elektronicznych w wersjach dyskretnych i scalonych.
- Proces technologiczny CMOS, bardzo wstępne informacje wystarczające do rozpoczęcia projektowania.
- Symulacja elektryczna przypomnienie głównych właściwości.
- Wstępne informacje o topografii układów scalonych.
- Ekstrakcja topografii i symulacje po ekstrakcji.

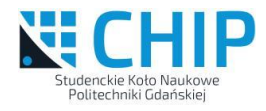

# Plan warsztatów c.d.

- Co to jest PDK?
- Różne style projektowania IC.
- Wykonanie pierwszej symulacji elektrycznej.
- Wykonanie symulacji podstawowego prostego układu cyfrowego (bramka) z użyciem TestBencha
- Wykonanie projektu topografii bramki.
- Wykonanie ekstrakcji i symulacji po ekstrakcji.

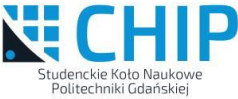

# Wymagane zasoby (wszystko jest dostępne w KSMI)

- Środowisko CAD Cadence Virtuoso
- Konto w systemie komputerowym KSMI wraz z odpowiednimi uprawnieniami
- Dostęp do komputerów w sieci katedry
- Opcjonalnie konto na komputerze "staff" do zdalnego połączenia spoza KSMI

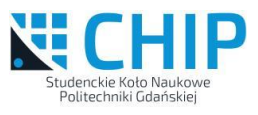

5

### Pierwsze logowanie i uruchomienie Cadence Virtuoso wraz z GPDK 45nm

- Uruchamiamy dowolny komputer znajdujący się w sieci KSMI a następnie uruchamiamy *Podłączenie Pulpitu zdalnego*. W polu *Komputer* wpisujemy *pglaser2*, wybieramy *Pokaż opcje* i w zakładce *Ekran* należy wybrać grafikę 24 bitową oraz wielkość okna terminala taką jaką chcemy używać.
- Klikamy *Podłącz*.
- W kolejnym oknie wpisujemy nazwę użytkownika i hasło i potwierdzamy *OK*.

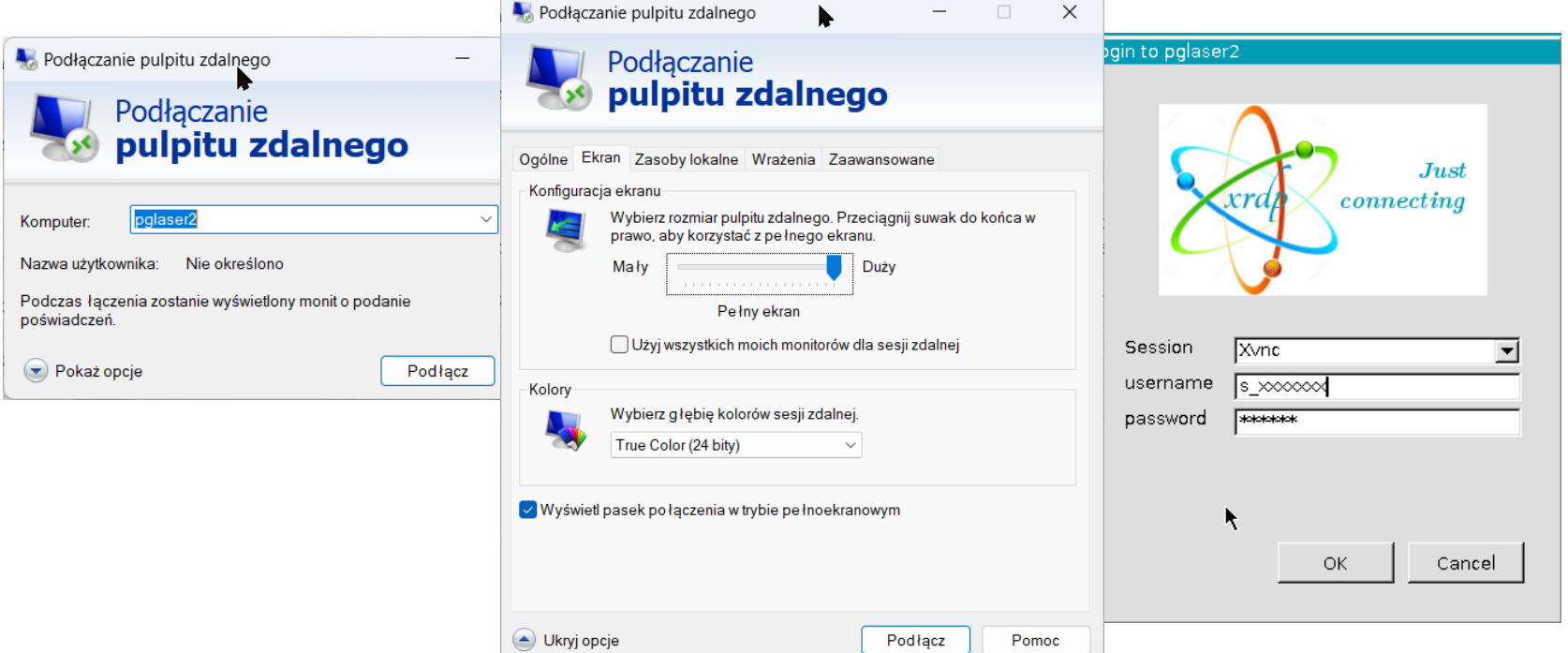

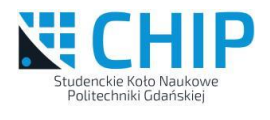

6

Ethernet (enp7s0) Conne...

188973

### Pierwsze logowanie i uruchomienie c.d.

- Powinien pojawić się pulpit zdalny komputera pglaser2, jesteśmy zalogowani lecz przed pierwszym/kolejnym uruchomieniem należy skonfigurować środowisko oraz PDK wybranej technologii.
- Pierwsze zalogowanie może wymagać także przejścia przez ustawienia wstępne, wówczas należy wybrać język angielski oraz polską klawiaturę (wartości domyślne) i wszystkie ewentualne poradniki pozamykać.
- Kończenie sesji należy **KONIECZNIE** wykonać poprzez przycisk zasilania/wybranie numeru indeksu oraz polecenie *Log Out*. Jeśli tego nie wykonamy sesja jest tylko zawieszona i ponowne uruchomienie połączenia zdalnego może powołać nową sesję a takie nawarstwienie nowych sesji blokuje pracę. Gdyby tak się zdarzyło należy zabić wszystkie własne sesje poleceniem: **8** Fri 08:58 2000

```
pkill –SIGKILL -u nazwa_użytkownika
```
• Wcześniej można sprawdzić kto ma otwarte sesje

poleceniem:

*who*

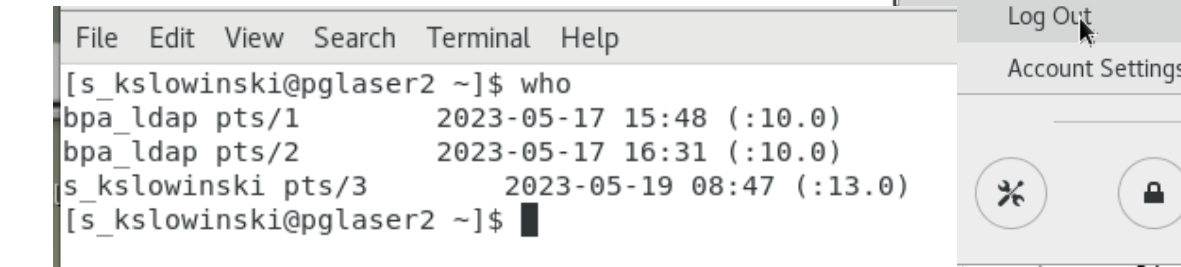

## Pierwsze logowanie i uruchomienie c.d.

• Polecenia wydawane są w terminalu, który uruchamia się poprzez *PKM* na pulpicie.

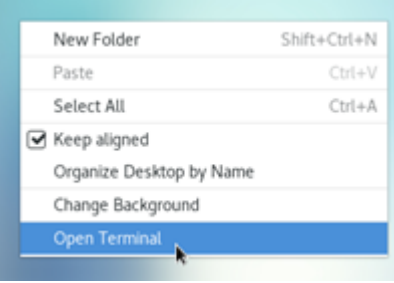

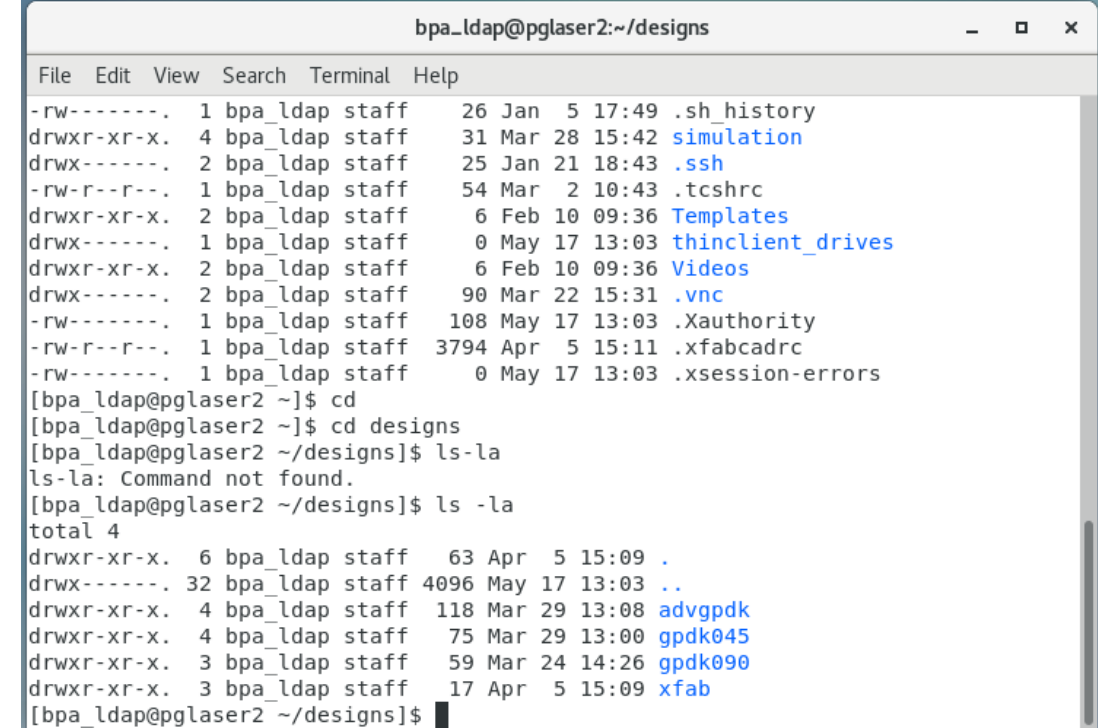

• Koniecznie, przy pierwszym logowaniu należy zmienić hasło domyślne, polecenie do zmiany hasła:

#### *passwd*

i to nowe hasło koniecznie zapamiętać!

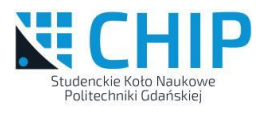

### Pierwsze logowanie i uruchomienie c.d.

• Zasadniczo pliki projektu powinny być umieszczane w jego katalogu roboczym, aby to zrobić można skorzystać z następujących poleceń wydawanych w terminalu:

*cd nazwa\_katalogu* – przejście do danego katalogu, bez nazwy przejście do domowego

katalog domowy w sieci KSMI tworzony jest wg wzoru: */home2/s\_xyyy* gdzie:

*x* – pierwsza litera imienia, *yyy* – nazwisko, pisane małymi literami bez polskich znaków diakrytycznych

*pwd* – odczyt położenia bieżącego katalogu

*mkdir nazwa\_katalogu* – utworzenie nowego katalogu

*ls* – wylistowanie zawartości bieżącego katalogu

- Polecenia są czułe na wielkość liter i mają szereg dodatkowych parametrów. Podanie dodatkowego parametru *--help* (np. *ls --help*) wypisuje pomoc do danego polecenia.
- Nazwy katalogów i plików można podawać zarówno bezwzględnie (od korzenia czyli od znaku /) lub względnie (w stosunku do katalogu bieżącego). Pojedyncza kropka oznacza katalog bieżący a podwójna katalog nadrzędny.

## Kilka często używanych poleceń linux

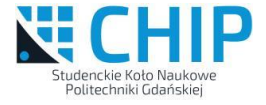

Uruchomienie w tle przeglądarki internetowej Mozilla Firefox wraz z jednoczesnym wczytaniem wszystkich plików typu pdf z katalogu bieżącego:

#### **firefox \*.pdf &**

Spakowanie całego katalogu o nazwie **podkatalog** do jednego pliku o nazwie **podkatalog.tar.gz** (poleceniem tar) i jego skompresowanie poleceniem gzip:

#### **tar -zcvf podkatalog.tar.gz podkatalog**

Rozpakowanie spakowanego i skompresowanego archiwum o nazwie **podkatalog.tar.gz** do bieżącego katalogu:

**tar -zxvf podkatalog.tar.gz** lub do dowolnego innego katalogu:

```
tar -zxvf podkatalog.tar.gz -C /home2/s_test/katalog_docelowy/
```
Zdalne kopiowanie plików pomiędzy komputerami z systemem Linux pracującymi w sieci możliwe jest poprzez polecenie **scp**. W poniższym przykładzie użytkownik **s\_test** (musi on posiadać konta na obu komputerach **fpgalab101** i **pglaser2**) wykonuje kopię katalogu **folder\_zrodlowy** wraz ze wszystkimi plikami i podkatalogami z komputera **fpgalab101** na komputer **pglaser2** do katalogu **folder\_docelowy**. Zarówno **folder\_zrodlowy** jak i **folder\_docelowy** umieszczone są w katalogach domowych a użytkownik **s\_test** jest obecnie zalogowany do komputera **fpgalab101**:

```
scp -r folder_zrodlowy s_test@pglaser2:/home2/s_test/folder_docelowy
```
Sprawdzenie wykorzystania systemu dyskowego:

**df -h** 

Sprawdzenie zajętości bieżącego katalogu (wraz z podkatalogami):

**du –sh .** 

Sprawdzenie zajętości z wyszczególnieniem zajętości dla poszczególnych podkatalogów:

**du –h** .

Więcej przykładów można znaleźć w zasobach Internetu, np. tu:

*http://www.ue.eti.pg.gda.pl/~bpa/linux/polecenia.pdf*

#### Wykonanie kopii projektu i jej odtworzenie na innym komputerze

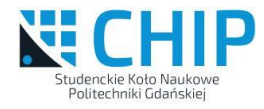

Wykonanie kopii projektu Cadence Virtuoso możliwe jest przez skopiowanie całego katalogu w którym ten projekt jest umieszczony. Kopiowane są wówczas zarówno zaprojektowane komórki jak i konfiguracja środowiska. Można również skopiować podkatalog zawierający zaprojektowaną bibliotekę, wówczas możliwe jest jej przenoszenie wyłącznie do projektów o takich samych ustawieniach technologicznych. Kopia całego katalogu projektu, zakładamy że jesteśmy w katalogu głównym tego projektu:

```
tar -zcvf projekt.tar.gz *
```
Wykonanie wyłącznie kopii biblioteki o nazwie **LIB** :

```
tar -zcvf LIB.tar.gz LIB
```
Wykonanie kopii pomiędzy komputerami (założono zalogowanie do komputera źródłowego *fpgalab101*, można to zrobić zdalnie z dowolnego komputera poleceniem:

**ssh –X s\_xyyy@fpgalab101**), kopiujemy plik **projekt.tar.gz** z komputera *fpgalab101* na komputer *pglaser2*, zakładana nazwa użytkownika *s\_xyyy*:

```
scp projekt.tar.gz s_xyyy@pglaser2:/home2/s_xyyy/
```
Logujemy się do komputera docelowego **pglaser2** a następnie tworzymy katalog kopii projektu i rozpakowujemy pliki:

**mkdir /home2/s\_xyyy/designs/gpdk045/p\_kopia**

**tar -zxvf projekt.tar.gz -C /home2/s\_xyy/designs/gpdk045/p\_kopia/**

Pozostało tylko sprawdzenie czy skopiowany projekt da się uruchomić. Konfigurujemy środowisko Cadence Virtuoso:

**source /eda/cadence/2022-23/analog.csh** wchodzimy do katalogu projektu:

**cd /home2/s\_xyy/designs/gpdk045/p\_kopia/** oraz jeśli w komputerze docelowym położenie katalogów nie jest identyczne jak w źródłowym musimy wyedytować plik *cds.lib* i wykonać korekt ścieżek:

**gedit cds.lib** oraz po zapisaniu pliku uruchamiamy Cadence Virtuoso:

**virtuoso &**

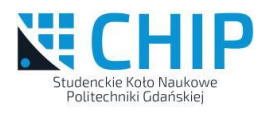

### Pierwsze logowanie i uruchomienie c.d.

• Konfiguracja środowiska Cadence Virtuoso po każdym nowym uruchomieniu terminala:

#### *source /eda/cadence/2022-23/analog.csh*

• Jednokrotna konfiguracja danego PDK w katalogu roboczym:

Należy postępować zgodnie z instrukcją dla GPDK045 na stronie:

*http://www.ue.eti.pg.gda.pl/~bpa/cadence/gpdk.html*

- Po skonfigurowaniu środowiska i PDK można uruchomić oprogramowanie poleceniem: *virtuoso &*
- Powinno pojawić się 1 (tzw. Okno CIW) lub 2 okna (CIW i Library Manager).
- Możliwe jest również logowanie zdalne, wymagane jest wówczas dodatkowe konto na komputerze *staff*. Instrukcja połączenia jest dostępna tu: *http://www.ue.eti.pg.gda.pl/~bpa/ogolne/zdalne\_polaczenie*, należy wybrać połączenie wg scenariusza D) z podaniem jako docelowego adresu IP komputera pglaser2 (pozostałe scenariusze zostają stopniowo wycofywane)

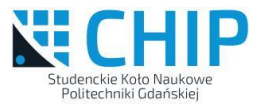

题

◎ Wed 15:23 3 (4) ①

 $\Box$ 

 $\times$ 

pglaser2 - Podłączanie pulpitu zdalnego

Applications Places Virtuoso® 6.1.8-64b - Log: /home2/bpa\_ldap/CDS.log.1

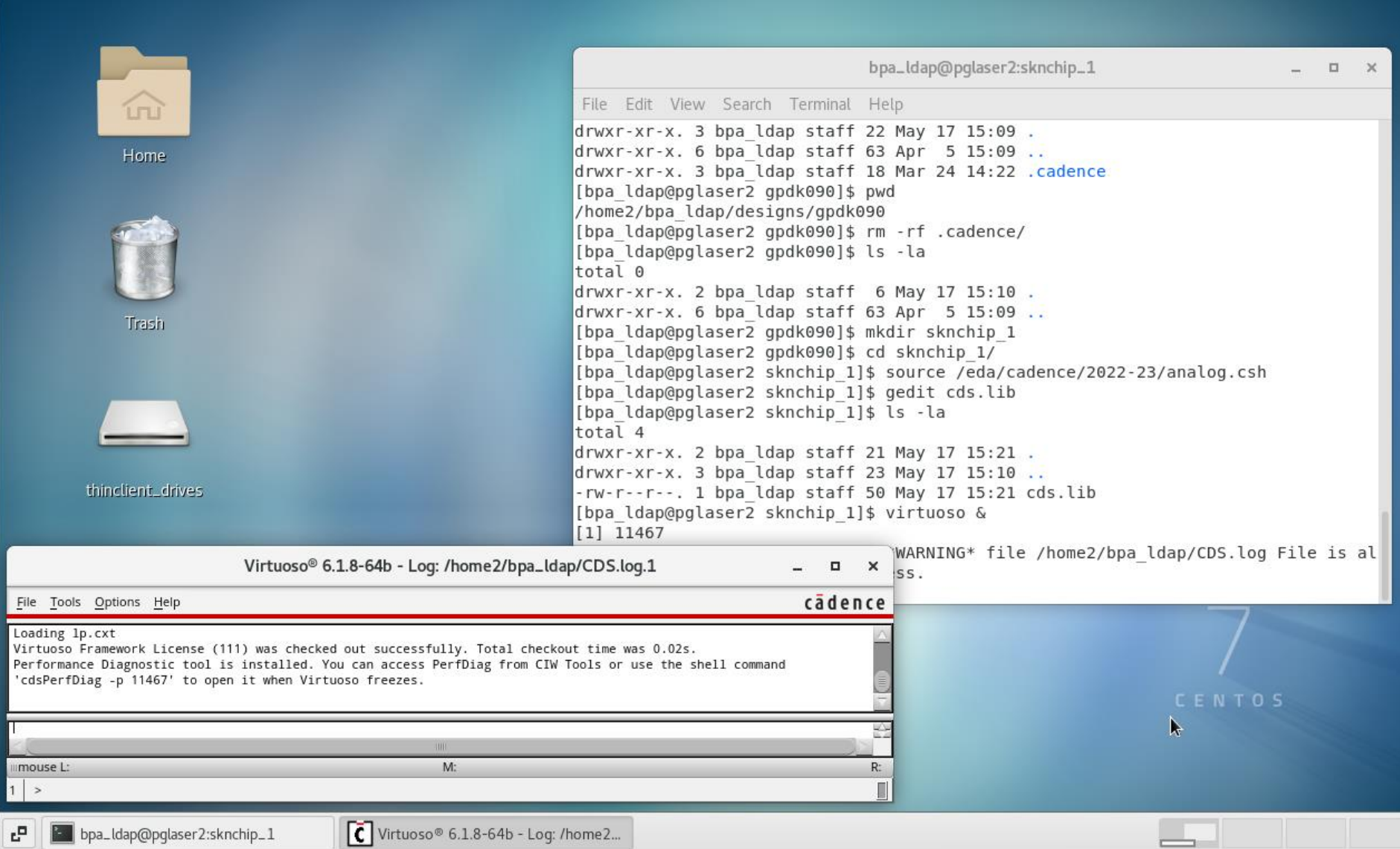

# Uproszczony proces projektowania układu scalonego

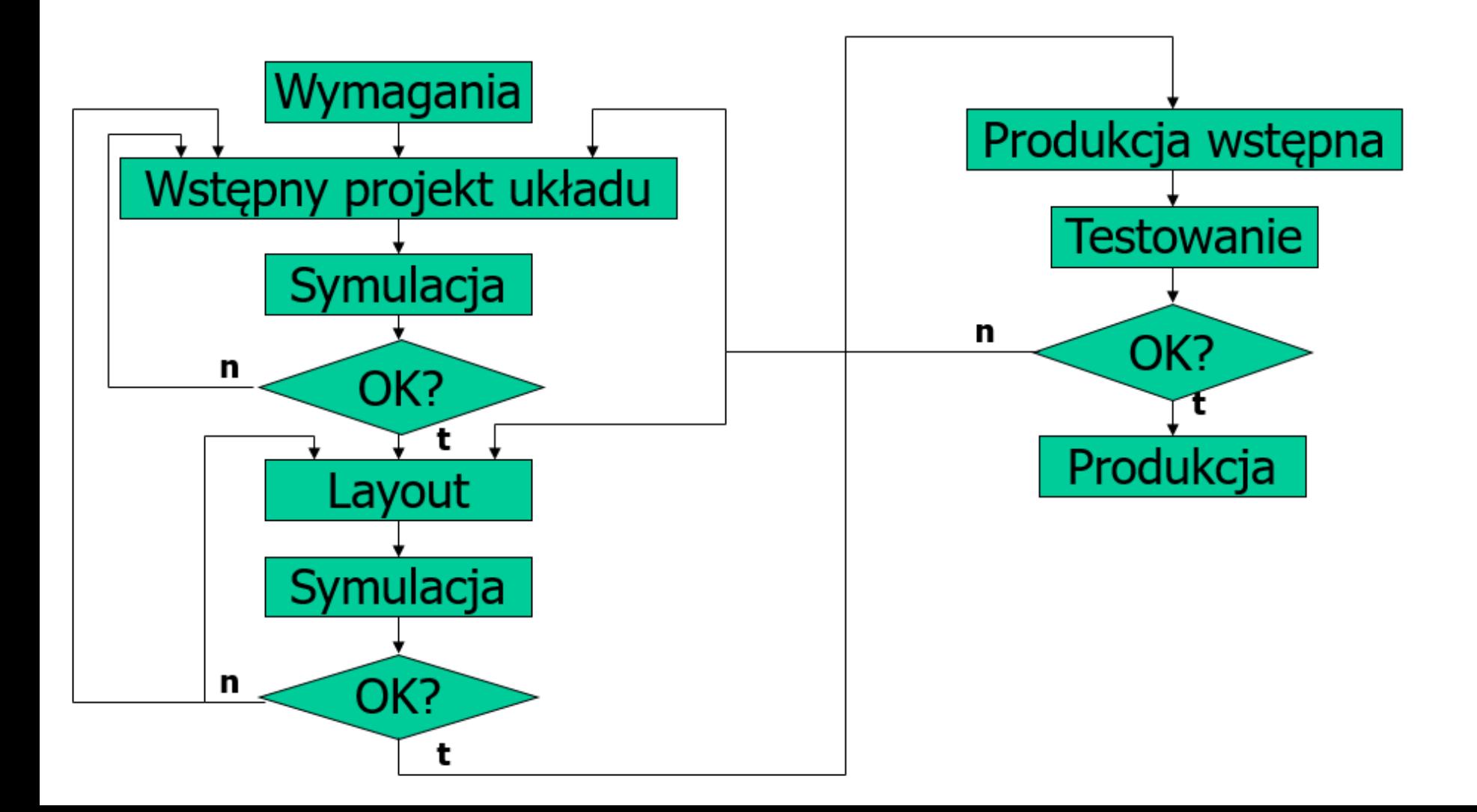

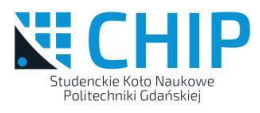

#### Pierwsze symulacje elektryczne

- Jeśli nie uruchomił się automatycznie uruchamiamy Library Manager, menu: *Tools->Library manager*.
- Tworzymy nową bibliotekę, menu: *File->New->Library*, podajemy własną nazwę np. *SKN\_CHIP* , wybieramy *Attach to an existing technology library* oraz *gpdk045*.
- Nowo utworzona biblioteka powinna być widoczna w zakładce *Library*.

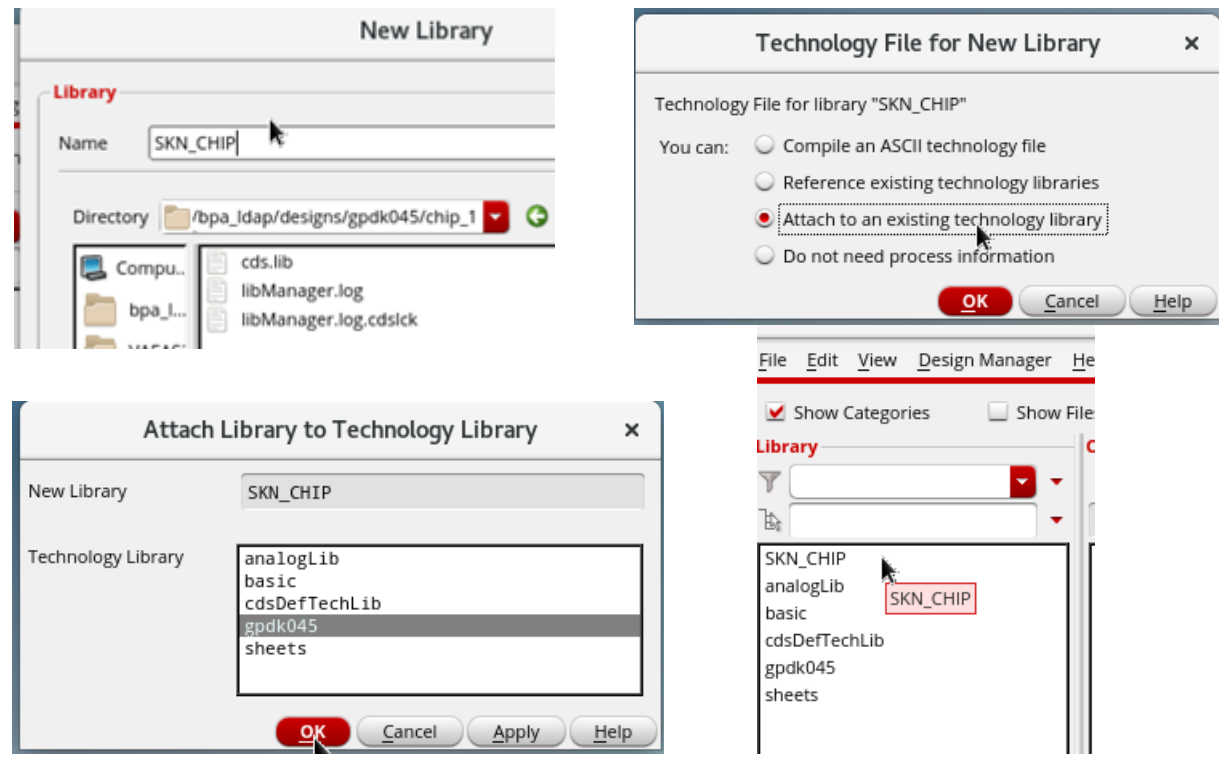

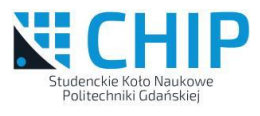

#### Pierwsze symulacje elektryczne c.d.

- Projekty są zorganizowane w postaci bibliotek. W bibliotekach umieszczone są komórki, które mają swoje "widoki". Komórka może mieć kilka widoków (schemat, symbol, topografia, opis behawioralny i inne).
- Tworzymy nową bibliotekę, z poziomu Library Manager, menu: *File->New- >Library*, podajemy własną nazwę np. *SKN\_CHIP* , wybieramy *Attach to an existing technology library* oraz *gpdk045*.
- Nowo utworzona biblioteka powinna być widoczna w zakładce *Library*.

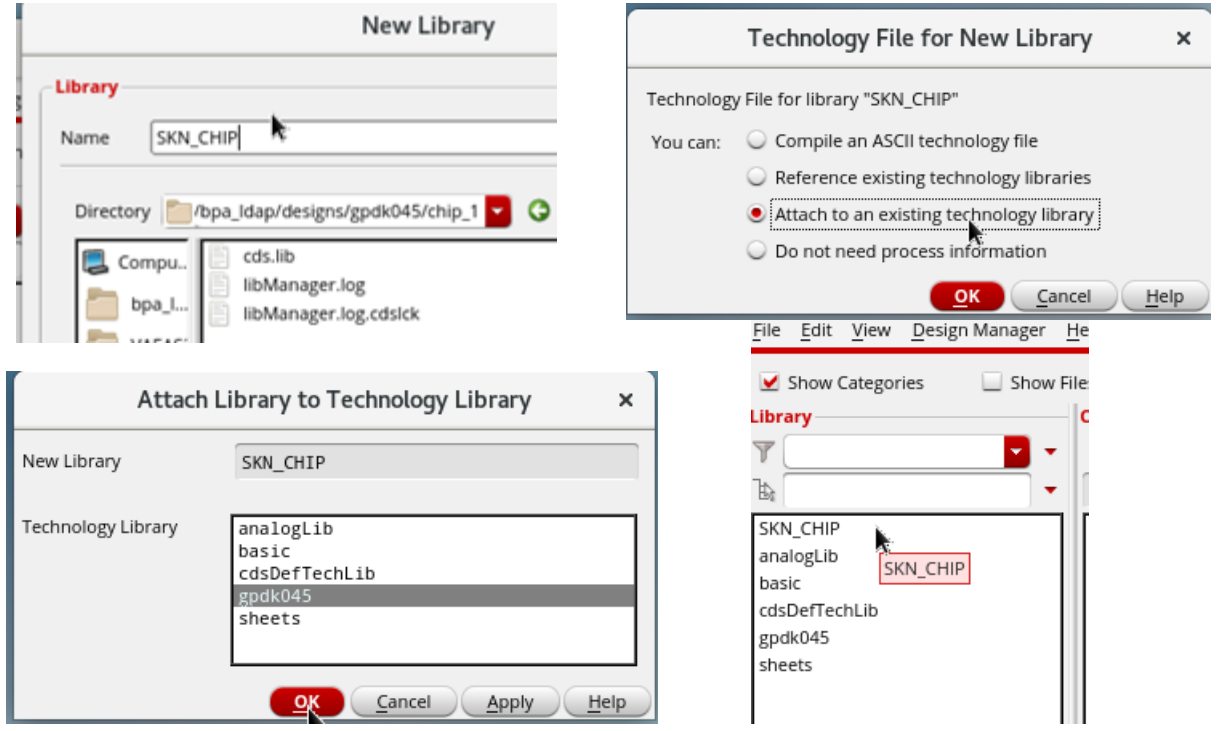

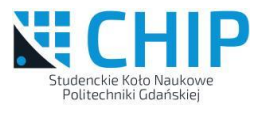

#### Pierwsze symulacje elektryczne c.d.

- Tworzymy nowy schemat w bibliotece *SKN\_CHIP* przy użyciu *Library Manager*.
- Menu: *File->New->Cell View*, wypełniamy jak na rysunku i klikamy *OK*.
- Otworzy się pusty edytor schematów. Następnie wprowadzamy schemat jak na rysunku.

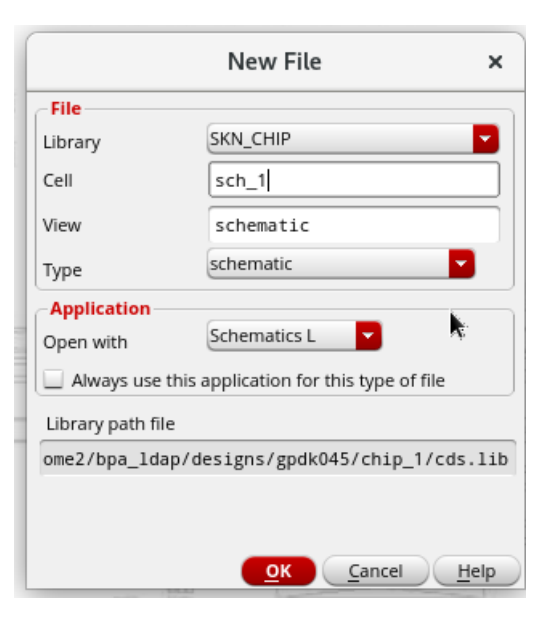

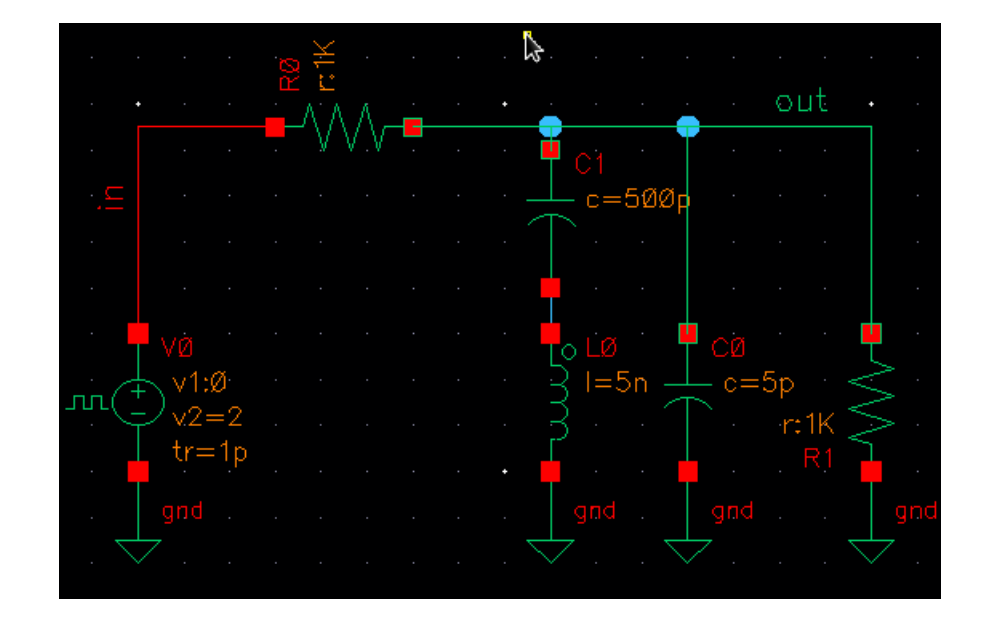

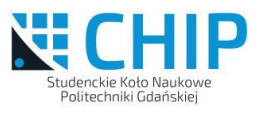

off

off

off off off off off

off

off

off

off

off

off

500.0m V

 $1<sup>v</sup>$ 

 $0 V$ 

 $2<sub>v</sub>$ 

 $1n<sub>s</sub>$ 

 $1p s$ 

 $1p s$ 

 $500.0p$  s

 $500.0p s$ 

⋥

#### Pierwsze symulacje elektryczne c.d.

H.

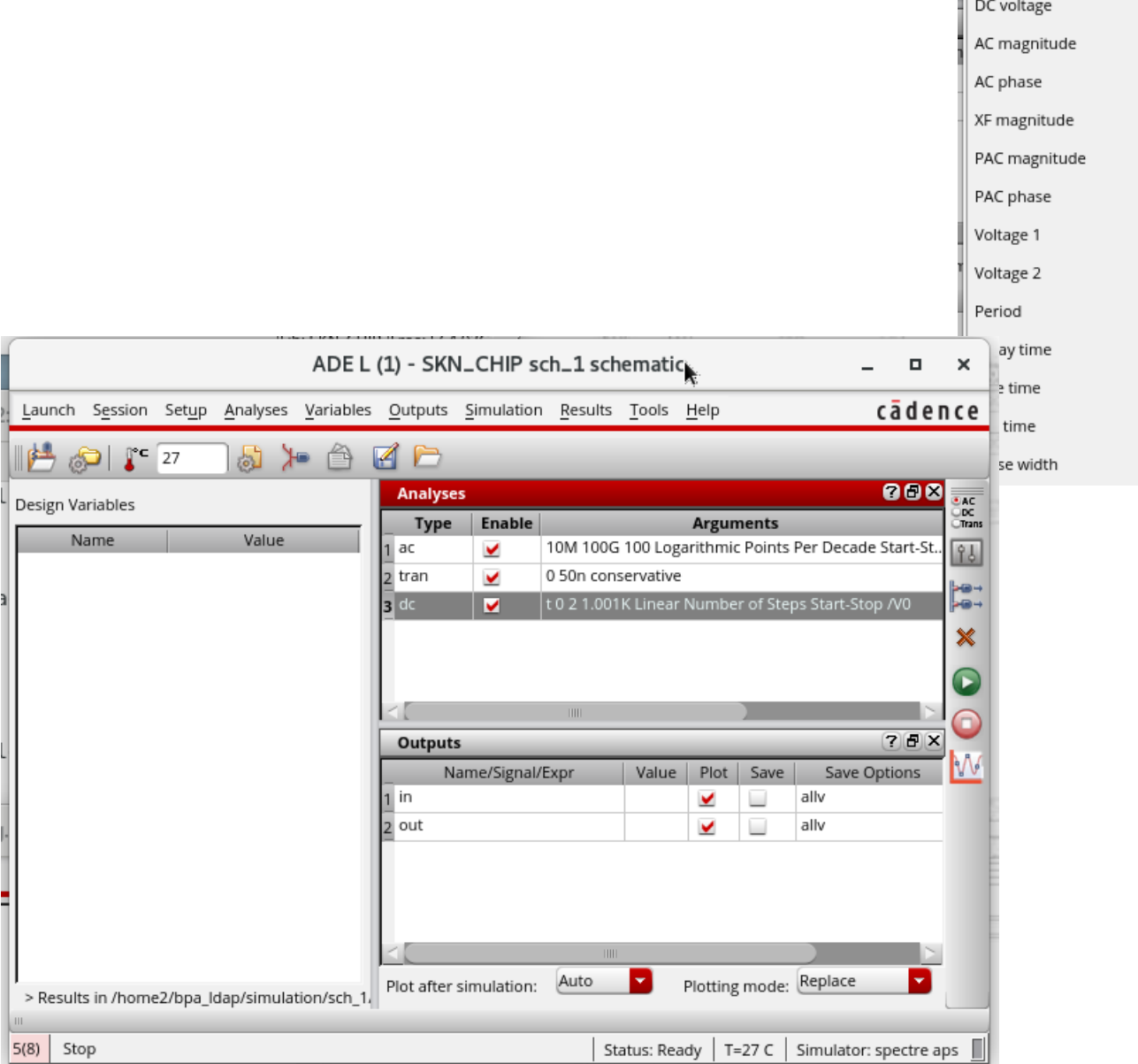

#### Pierwsze symulacje elektryczne c.d.

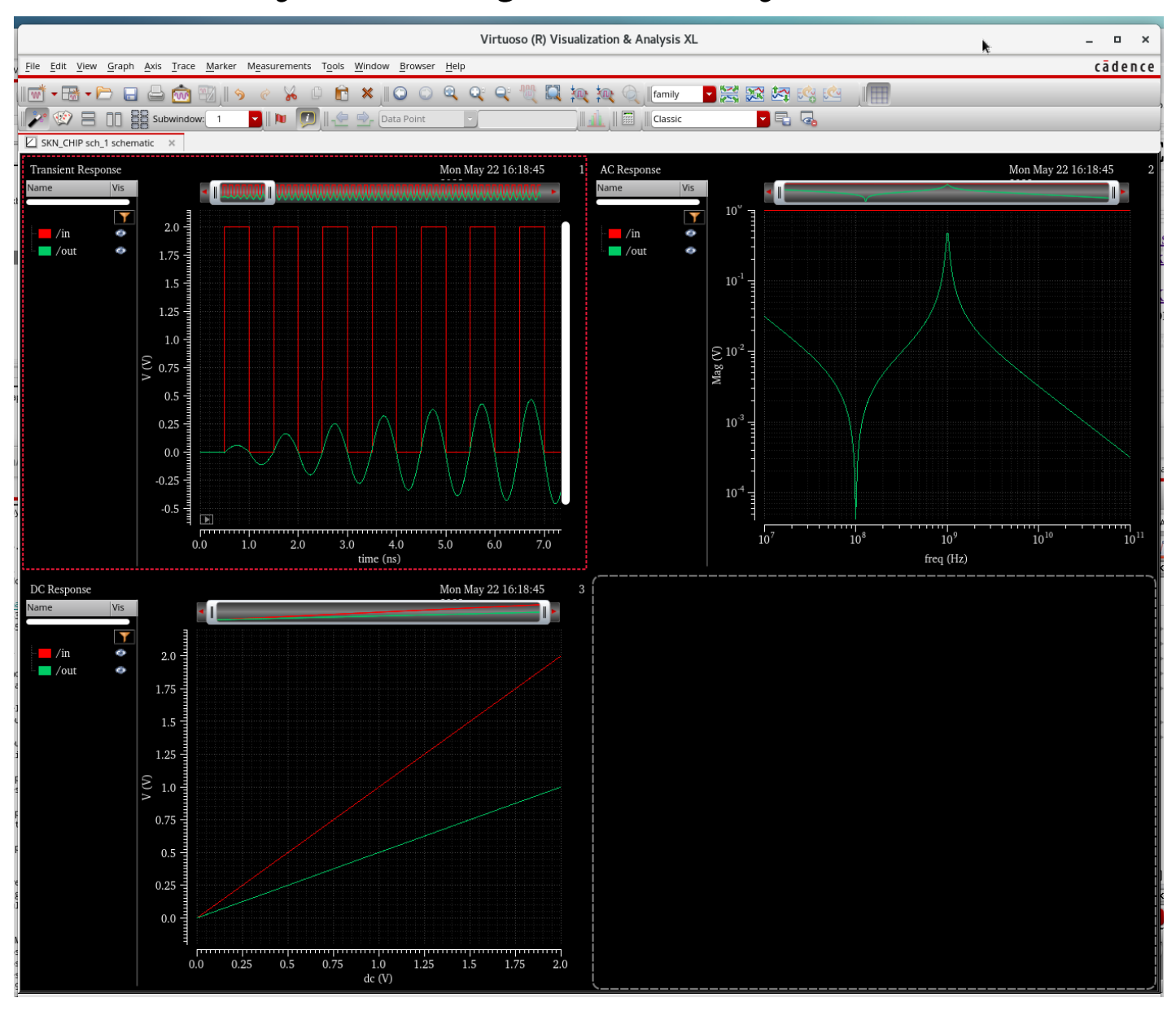

18

Studenckie Koło Naukowe Politechniki Gdańskiej

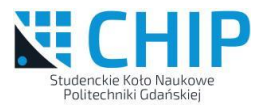

#### Rodzaje symulacji elektrycznych

• Każdy symulator elektryczny ma zestaw dostępnych typów symulacji, które jest w stanie wykonać.

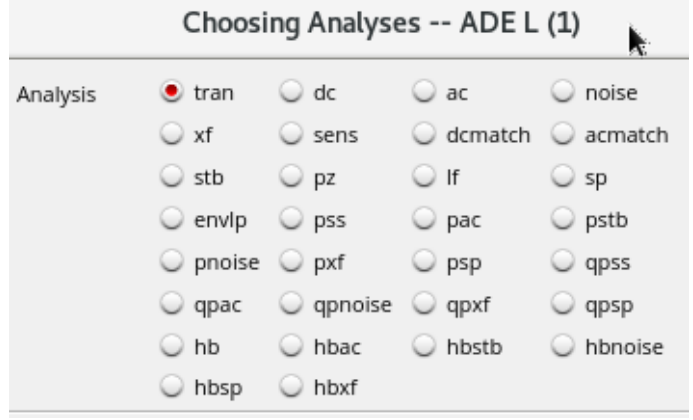

- Podstawowe rodzaje analiz to: *dc* (stałoprądowa), *ac* (małosygnałowa częstotliwościowe) oraz *tran* (czasowa).
- Wszystkie pozostałe analizy są albo rozszerzeniem albo dalszą interpretacją wyżej wymienionych.

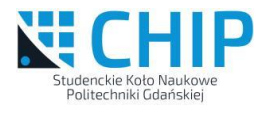

#### Analiza stałoprądowa DC

Analiza **DC** wykonuje sparametryzowane obliczenie punktu pracy układu. Elementy inercyjne są pomijane (C -> rozwacie, L-> zwarcie), elementy nieliniowe zachowują nieliniowy charakter. Argumentem tej analizy jest zmieniany parametr (jest on umieszczeny na osi X) a wynikiem rozpływ stałych prądów w układzie oraz wartości stałych napięć w węzłach.

Opcjonalna analiza **OP** wykonuje pojedyncze obliczenie punktu pracy (punkt pracy jak dla analizy AC).

Analiza **DC** występuje w kilku formach przemiatania parametrów analizy. Analiza może być zagnieżdżona tzn. zmiana parametru pierwszego jest wykonywana w pętli wewnętrznej i następuje częściej niż parametru drugiego.

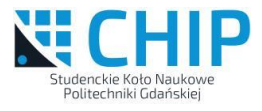

### Analiza małosygnałowa częstotliwościowa AC

Właściwości analizy:

- jest to analiza liniowa,
- najpierw obliczany jest punkt pracy,
- następnie linearyzowane są wszystkie elementy nieliniowe (zastępowane modelami małosygnałowymi),
- następnie obliczana jest charakterystyka częstotliwościowa,
- wejściami do układu są wszystkie niezależne źródła napięciowe i prądowe z niezerową specyfikacją AC,
- wszystkie obliczone wielkości są liczbami zespolonymi.

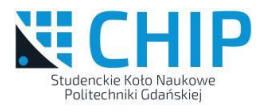

#### Analiza czasowa TRAN

Właściwości analizy TRAN:

- oblicza zachowanie się układu w czasie, argumentem dla analizy jest czas,
- na osi X wyników jest czas
- analiza zawsze rozpoczyna się w czasie równym 0,
- analiza kończy się w czasie **Stop time**,
- przed rozpoczęciem analizy obliczany jest punkt pracy, który może być inny niż dla AC bo mogą być inne wartości specyfikacji pobudzeń.

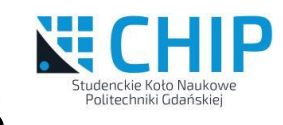

# Druga symulacja – 2 x inwerter CMOS

• Zamykamy wykres z wynikami, schemat oraz ADE L, przy pytaniu o zapis stanu odpowiadamy *Yes* i zapisujemy z domyślnymi opcjami. Zapis stanu symulacji umożliwia późniejszy szybki powrót do ostatniej symulacji poprzez odczyt stanu.

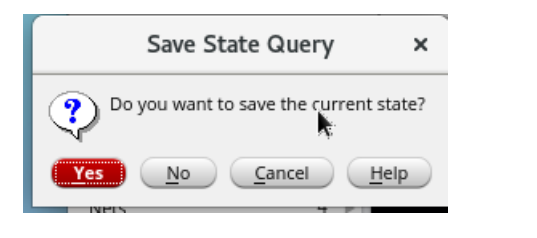

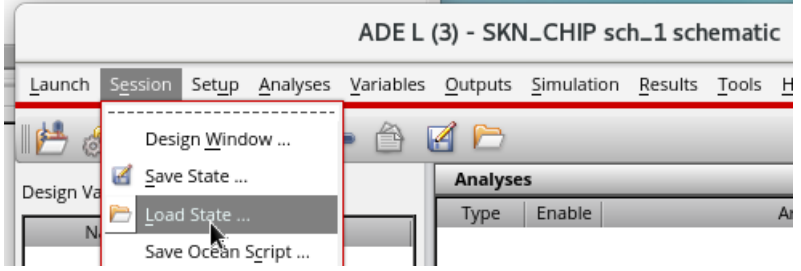

- Jeśli nie jest uruchomiony wówczas uruchamiamy Library Manager, menu: *Tools->Library manager*.
- Tworzymy nowy schemat w bibliotece *SKN\_CHIP* przy użyciu *Library Manager*.
- Menu: *File->New->Cell View*, wypełniamy jak na rysunku i klikamy *OK*.
- Otworzy się pusty edytor schematów. Następnie wprowadzamy schemat jak na rysunku.
- Tranzystory MOS pobieramy z biblioteki gpdk045. Używamy tranzystorów: *nmos1v* oraz *pmos1v* . Wymiary tranzystorów dla nmos: 200n/45n dla pmos 390n/45n. Zasilanie 1.1V, przebieg wejściowy prostokąt 10GHz.

### Druga symulacja – inwertery CMOS c.d.

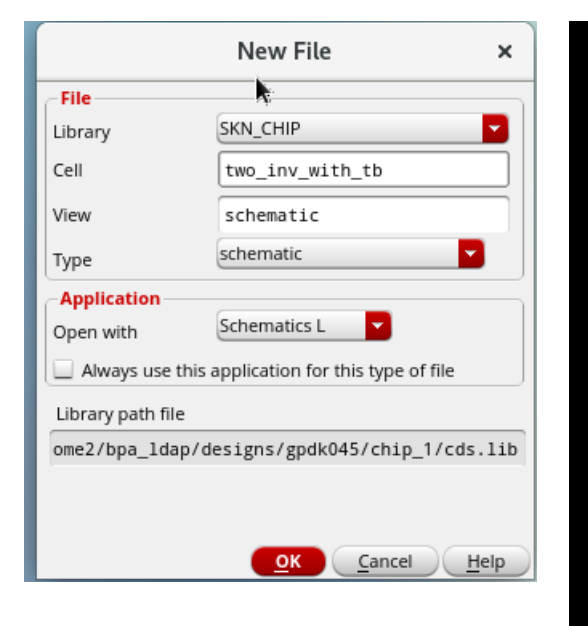

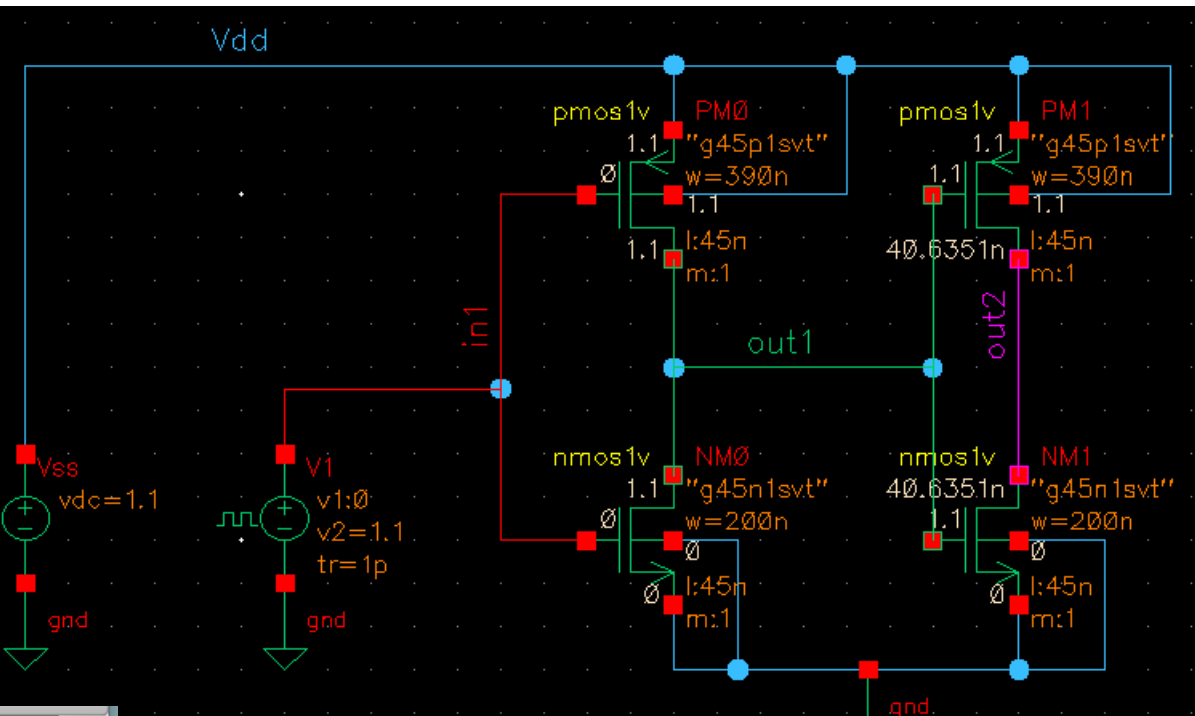

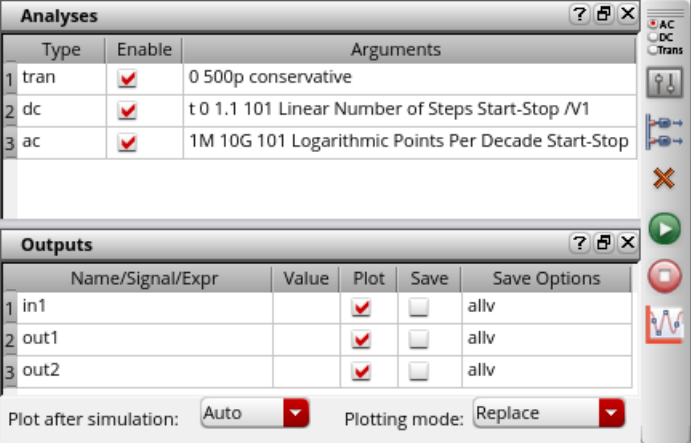

Politechniki Gdańskie

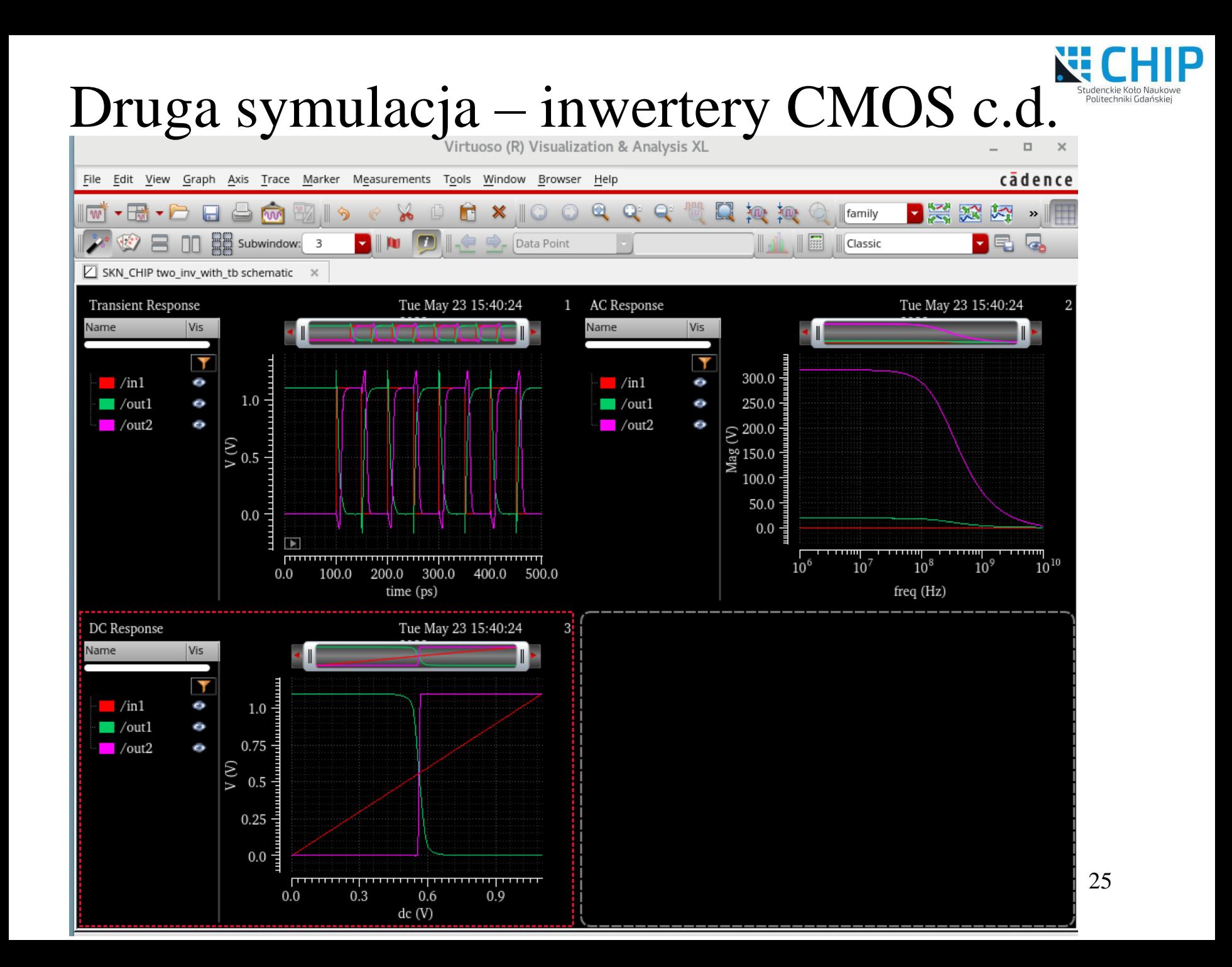

- Zamykamy wykres z wynikami oraz ADE L nie zamykamy schematu, przy pytaniu o zapis stanu jak poprzednio odpowiadamy *Yes* i zapisujemy z domyślnymi opcjami.
- W oknie schematu wybieramy menu: *File->Save a Copy*. I wypełniamy okno dialogowe jak poniżej.

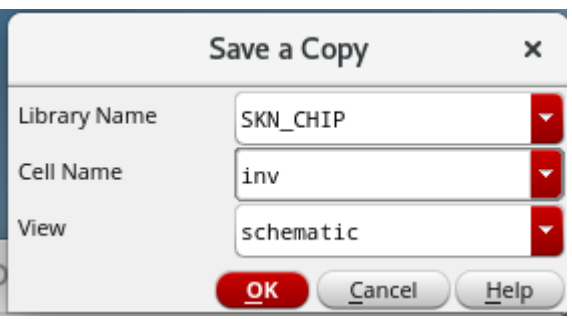

- Poprzez *Library Manager* otwieramy komórkę *inv* i modyfikujemy do postaci jak na kolejnym rysunku.
- Menu: *File->New->Cell View*, wypełniamy jak na rysunku i klikamy *OK*.
- Otworzy się pusty edytor schematów. Następnie wprowadzamy schemat jak na rysunku.

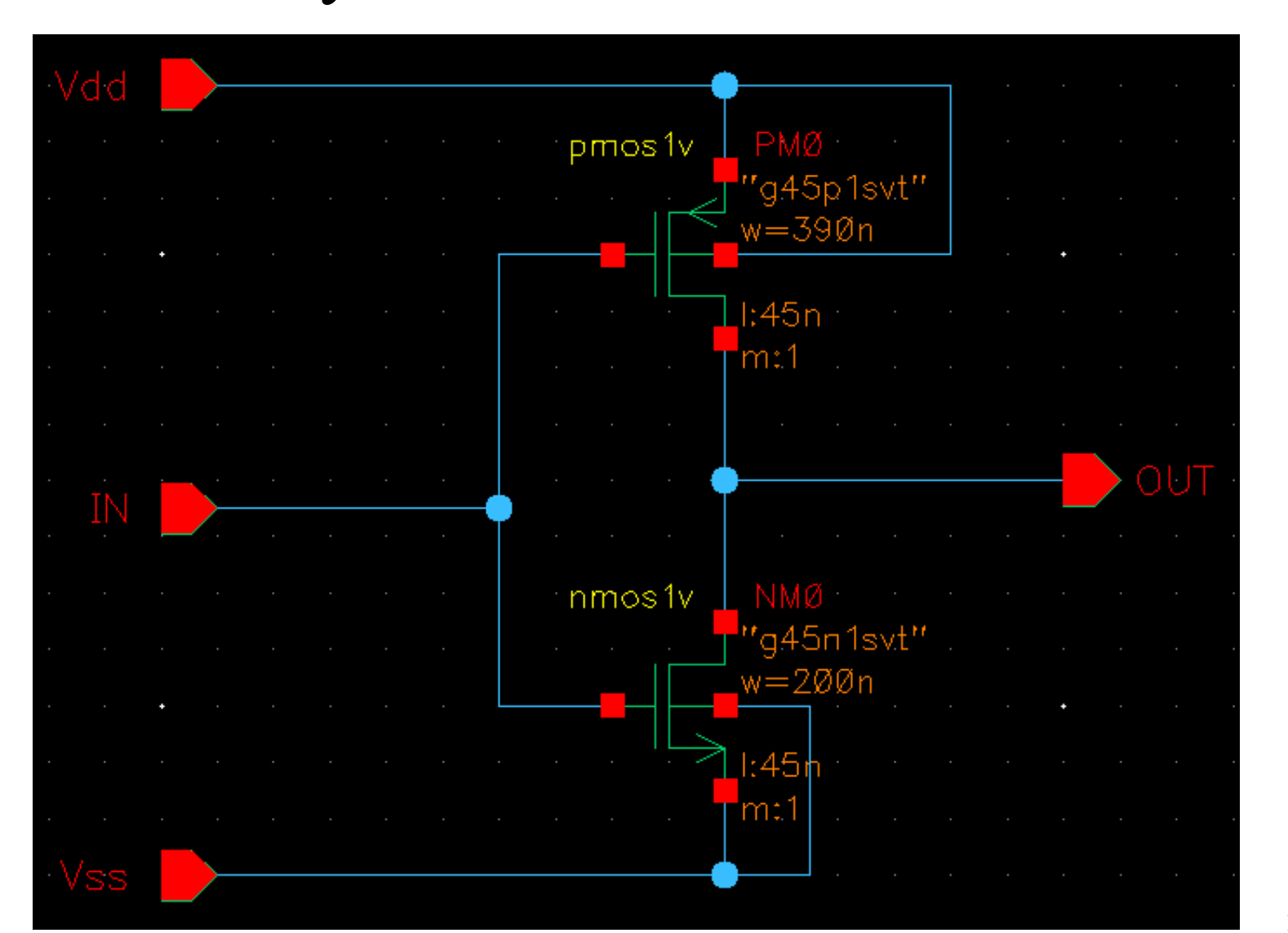

• Po zapisaniu schematu (przycisk *Check and Save* ) wybieramy menu: *Create- >CellView->From Cellview*. Pojawią się 2 kolejne okna, wypełniamy je jak na rysunkach poniżej i klikamy *OK*.

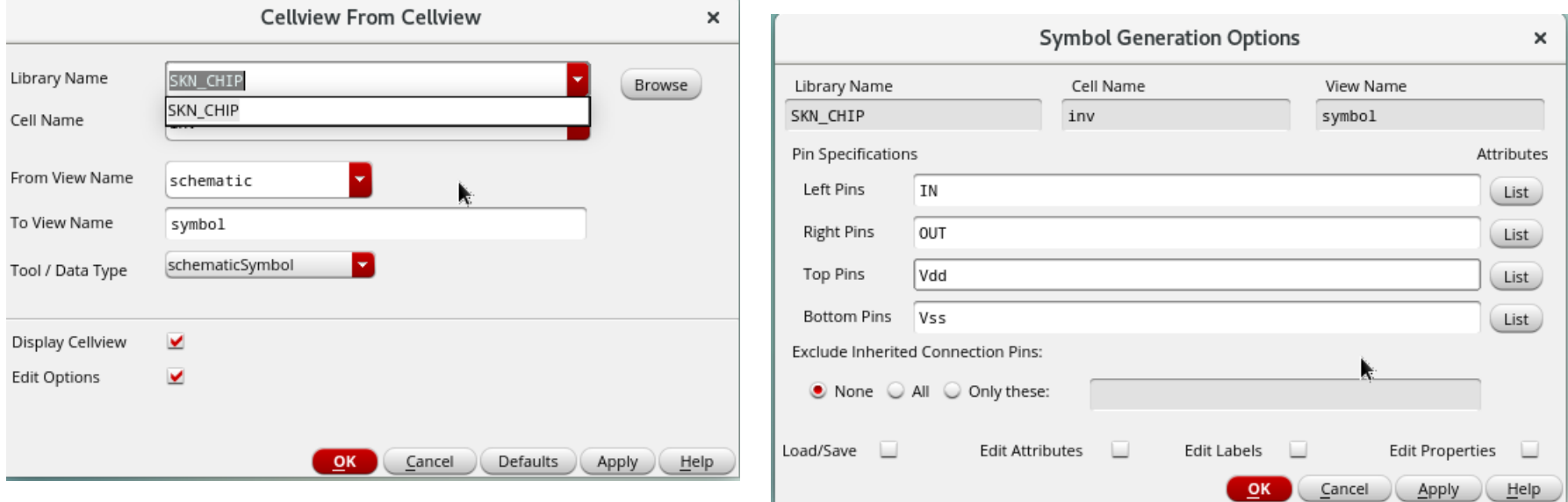

- Na tym etapie powinno pojawić się okno wygenerowanego automatycznie symbolu inwertera o kształcie prostokąta. Kolejną czynnością jest zmiana kształtu graficznego na typowy dla tego rodzaju układu. Na kolejnym rysunku przedstawiono spodziewany kształt symbolu.
- Czerwony okalający prostokąt najpierw należy usunąć a na koniec go ponownie <sup>28</sup> utworzyć poprzez menu: *Create->Selection Box->Automatic*.

• Finalizujemy po zapisaniu symbolu (przycisk *Check and Save* ).

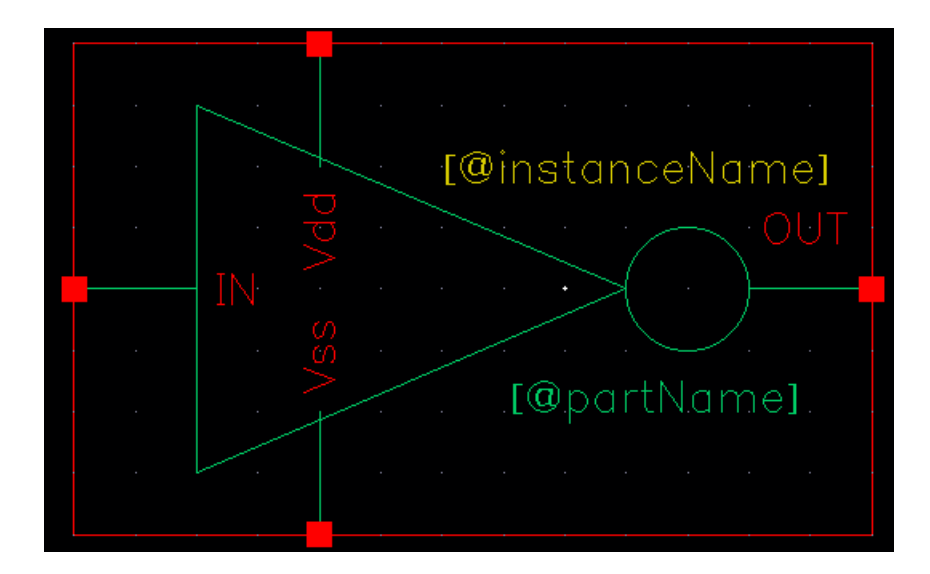

• W oknie *Library Manager* powinny być widoczne dwa widoki komórki *inv* .

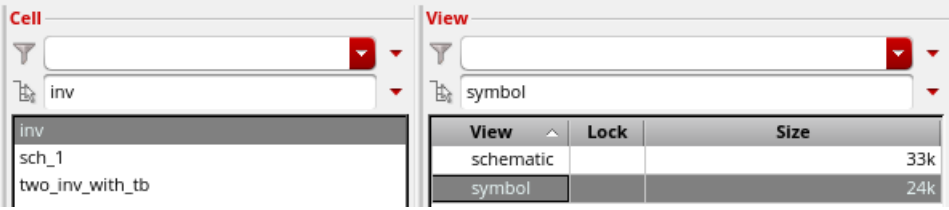

• Tworzymy nowy schemat (o nazwie *two\_inv\_tb*) zawierający 2 inwertery oraz zasilanie i sygnał wejściowy jak na poniższym rysunku.

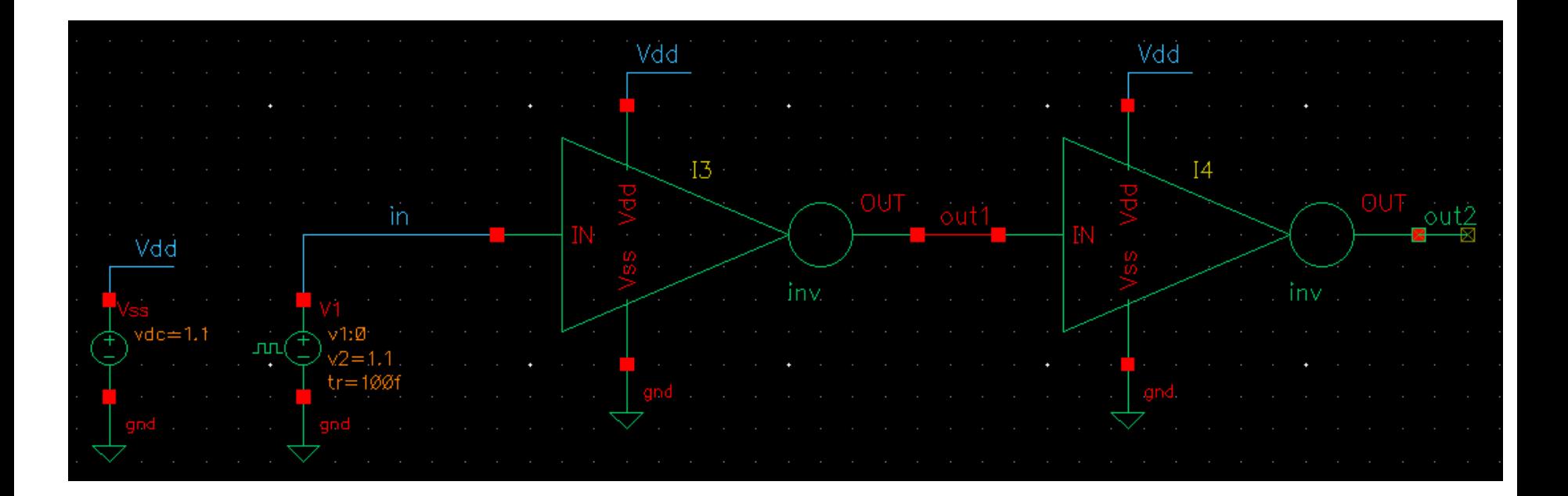

• *ADE L* (menu: *Launch -> ADE L*) a następnie wczytujemy zapisaną sesję poprzedniej symulacji (w oknie *ADE L* menu: *Session -> Load State*). W oknie zmieniamy pole *Cell* na poprzednią symulację i klikamy *OK*.

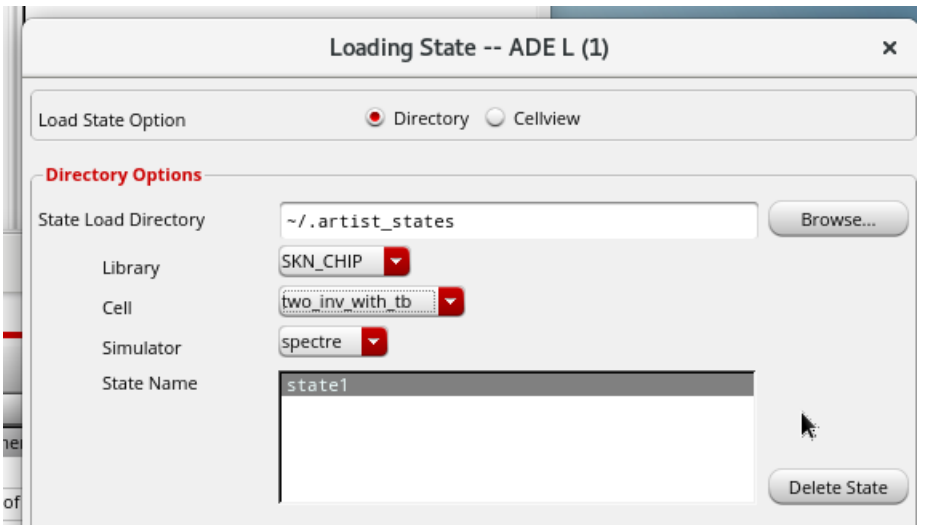

• Modyfikujemy ustawienia, jeśli są potrzebne zmiany, i uruchamiamy symulator. Symulacje powinny dać identyczne rezultaty jak poprzednio, jednak teraz mamy oddzielony projektowany układ os środowiska symulacyjnego i w kolejnym kroku możemy przejść do projektu topografii inwertera.

#### Czwarta symulacja – oscylator pierścieniowy

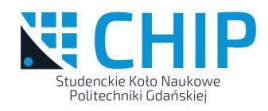

• Tworzymy nowy schemat (o nazwie *ring\_osc\_tb*) zawierający 9 inwerterów oraz zasilanie i sygnał pobudzający. Wykonujemy symulację czasową i obserwujemy sygnał na kilku węzłach łączących inwertery. Co zaobserwowaliśmy, czy doszło do wzbudzenia drgań?

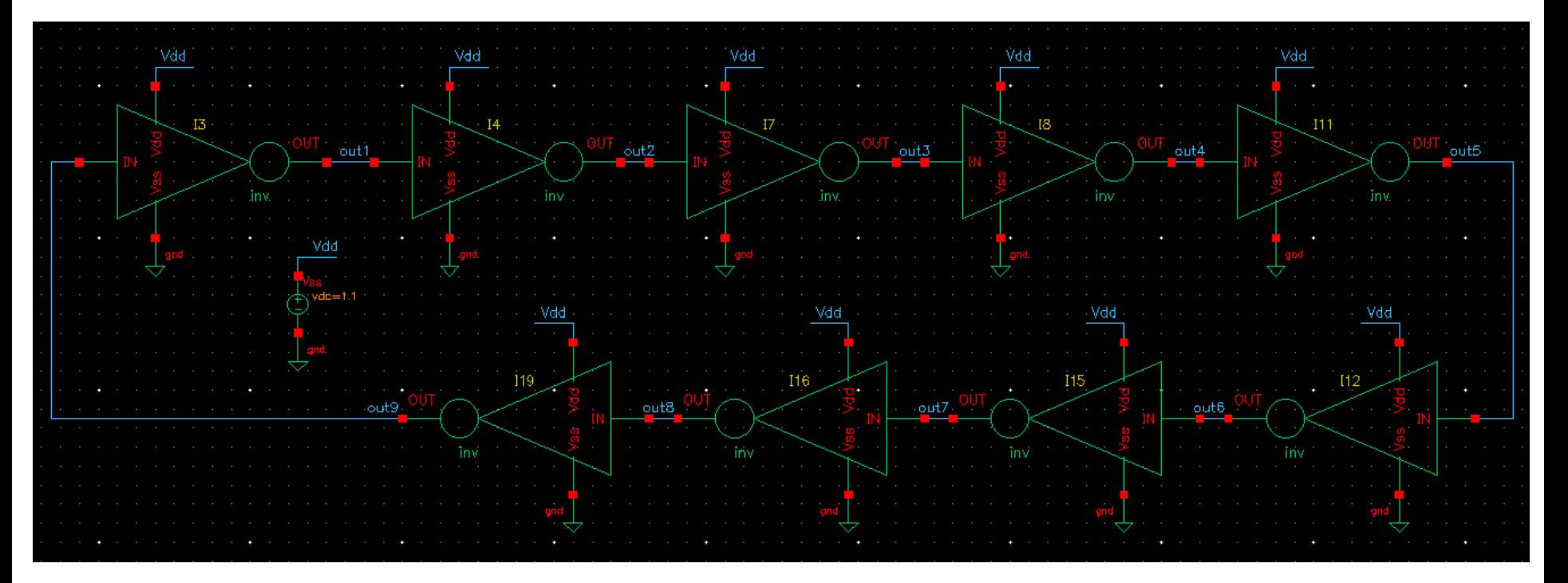

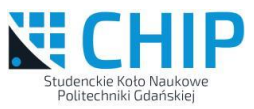

#### Czwarta symulacja – oscylator pierścieniowy c.d.

• Aby doszło do wzbudzenia drgań często niezbędne jest dodanie zakłócenia wstępnego. Obok przedstawiono jak można to zrobić.

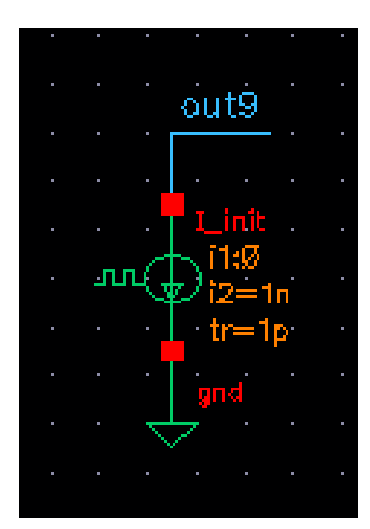

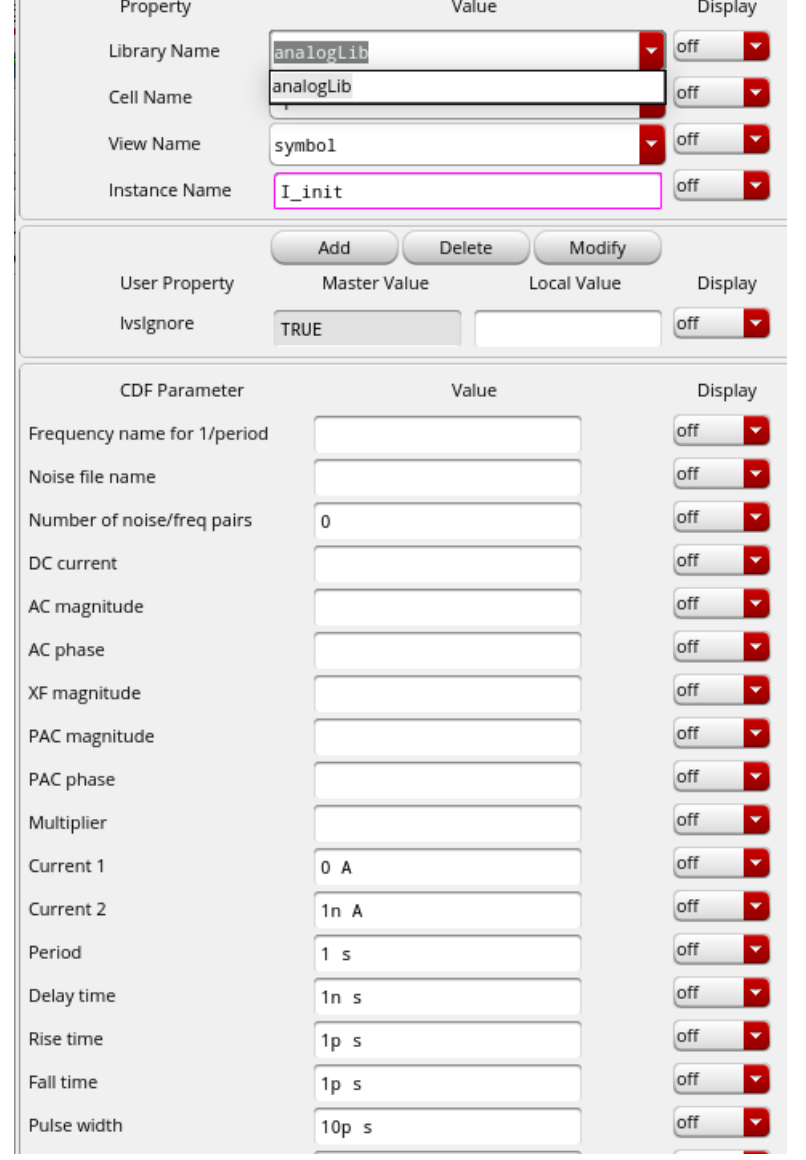

33

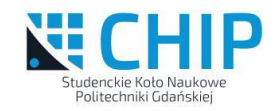

# Czwarta symulacja – oscylator pierścieniowy c.d.

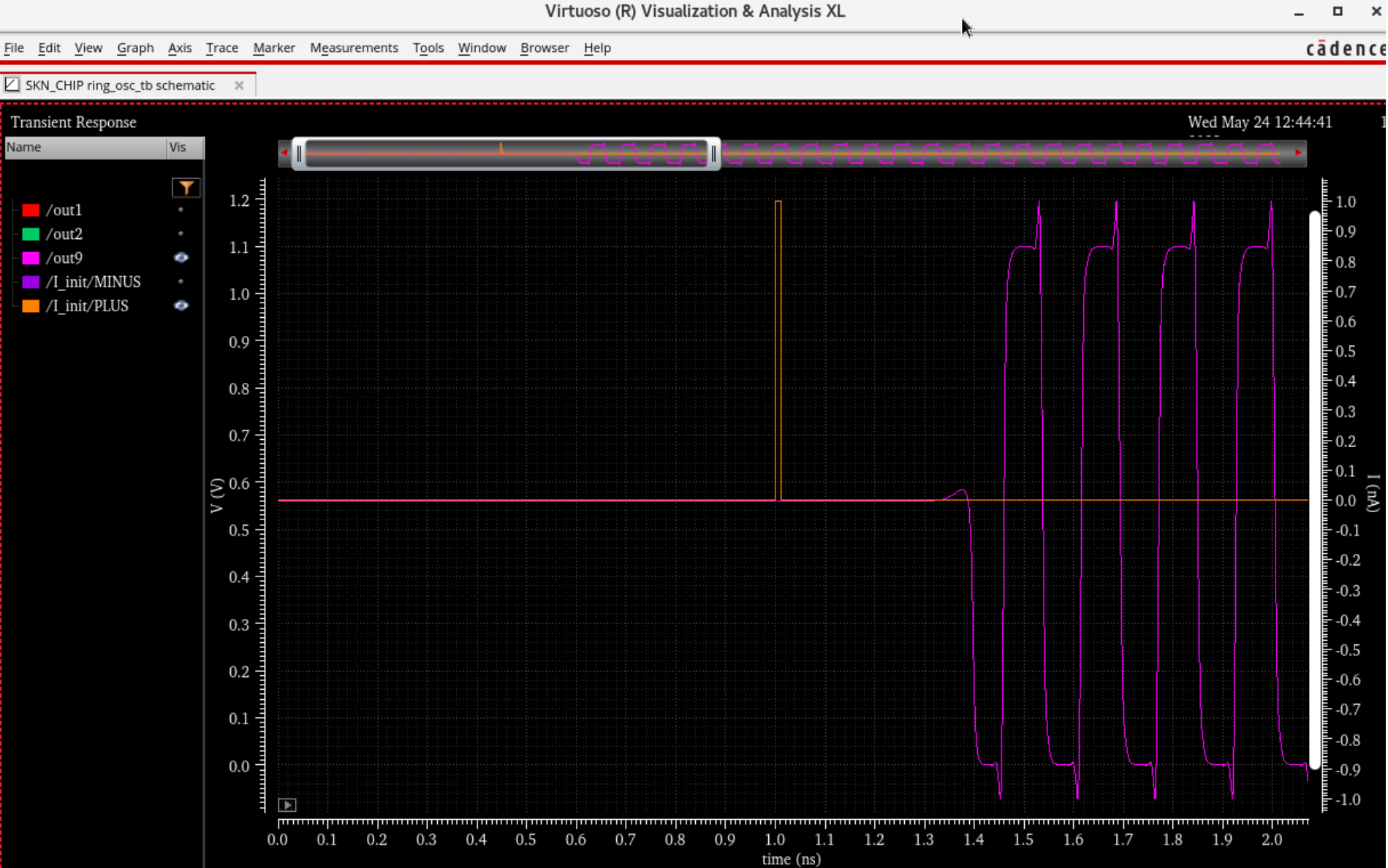